# **SAUT 3.1**

program pro vyhodnocení výsledků zkoušení impulzní odrazovou metodou

## **Úvod**

Program SAUT 3.1 je určen k zobrazení a vyhodnocení výsledků automatizovaného zkoušení ultrazvukem přístroji Microplus II Microplus II dB-POD a manipulátory SKIN a MKS. Pracuje v prostředí Windows XP, Windows 7. V dokumentu jsou popsány pouze vybrané základní funkce programu. Kompletní popis funkcí lze získat po zakoupení licence. Program je možné ovládat z klávesnice, popsáno je ovládání pomocí myši nebo obdobného zařízení.

### **Instalace**

Zkopírujte soubor SAUT 3.1.zip na disk počítače a dekomprimujte ho pomocí vhodného programu.

Na disku bude vytvořen adresář *SAUT 3.1* a v něm potřebné soubory a podadresáře *data*, *Icony.*  Podadresář **I***cony* obsahuje ikony použité v programu, v podadresáři data je soubor *mp85011.SCN* s daty z ultrazvukového zkoušení desky KB190 s umělými necelistvostmi, soubor *test.otp* s uloženými výsledky vyhodnocení a soubor *test.xlsx* určený pro tisk výsledků vyhodnocení.

# **Ovládání**

Pokud není uvedeno jinak, používá se k ovládání levé tlačítko myši.

Program spustíte poklepáním levým tlačítkem myši na soubor *kresleni2.exe.*

Po spuštění programu se objeví úvodní obrazovka

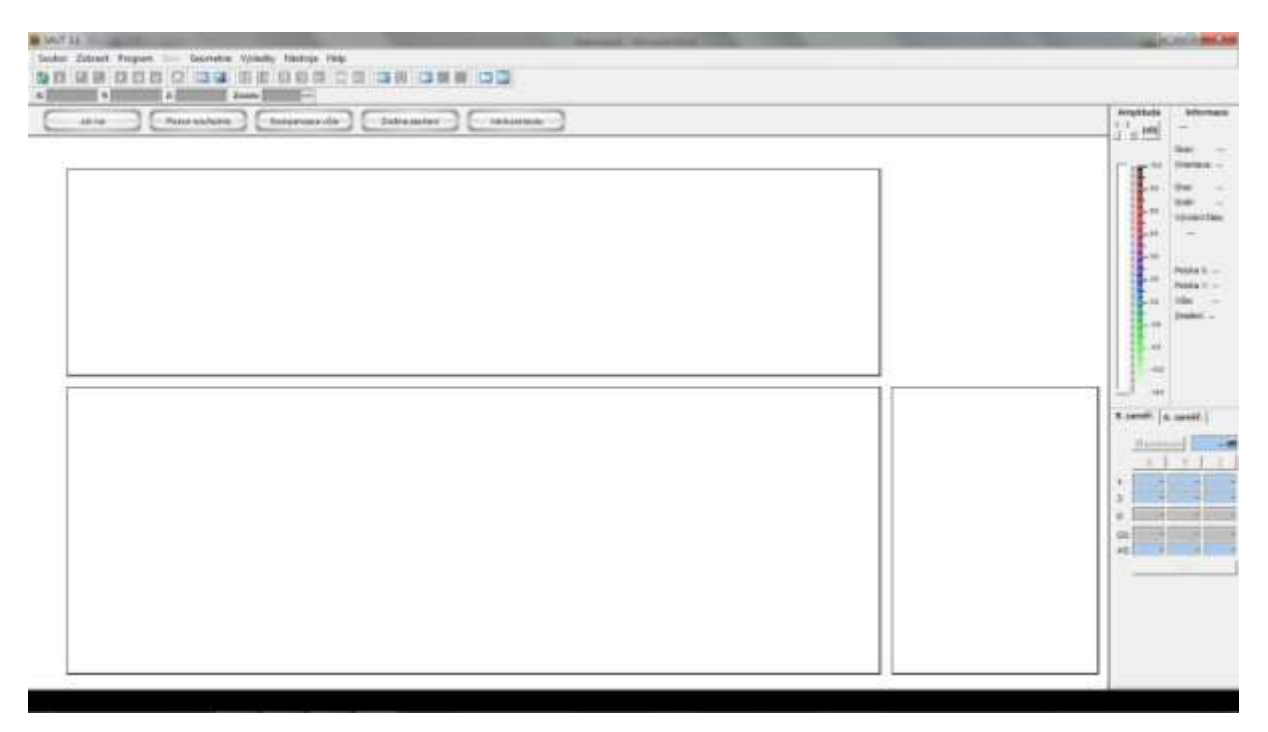

Obrazovka je tvořena třemi oblastmi. V horní části obrazovky je řádek s nabídkou činností a pod ním panely s ikonami, okénky pro výpis údajů a tlačítky. V pravé části obrazovky jsou okna s informacemi o zobrazených datech, s barevnou stupnicí kódování amplitudy a s výsledky zaměřování indikací.

Největší část obrazovky zabírají tři okna pro zobrazení dat ve formě B, C a D zobrazení (při zkoušení ultrazvukem se tak označuje pohled z boku, shora a z čela zkoušené části).

Řádek s nabídkou činností je zobrazen vždy, zobrazení panelů s ikonami, tlačítek a oken s informacemi lze potlačit po volbě činnosti *Zobrazit.* Název ikony se zobrazí, když kurzorem myši najedete na ikonu a alespoň jednu vteřinu ponecháte bez pohybu. V následujících ukázkách jsou zobrazeny všechny panely, tlačítka a informační okna.

### **Výběr datového souboru**

Klikněte na tlačítko *Soubor.* Objeví se nabídka adresářů. Vyberte adresář *SAUT 3.1. => data* , v něm soubor *mp85011.SCN.*

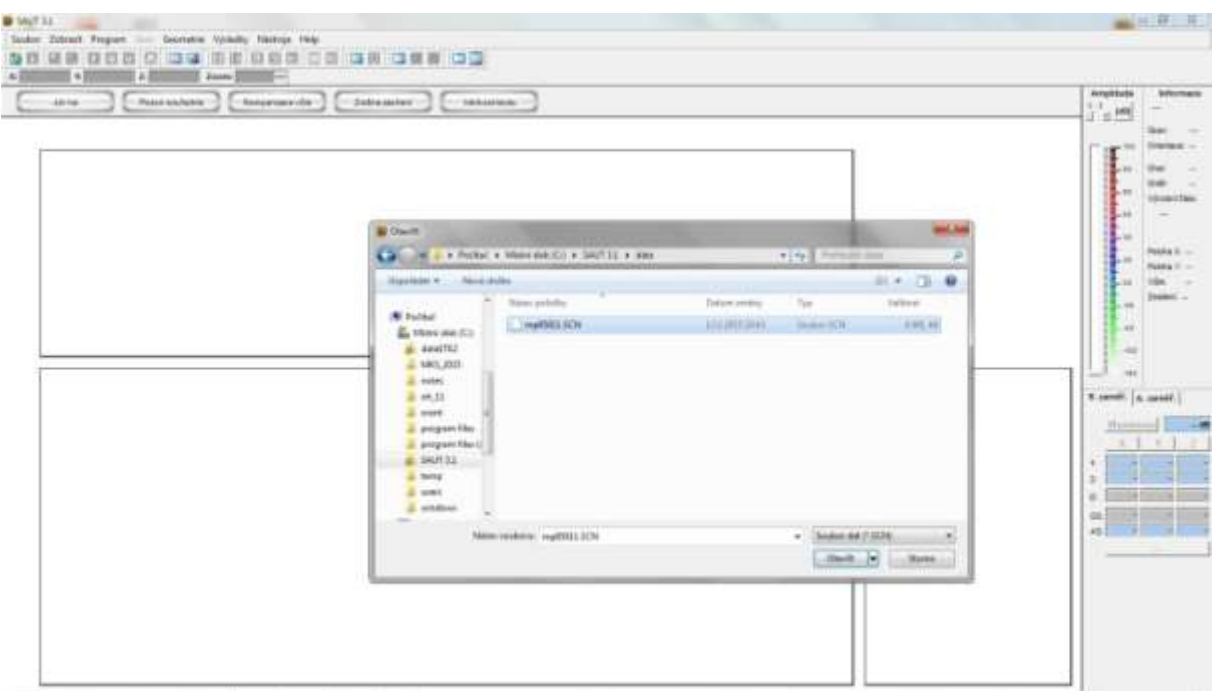

Po kliknutí na tlačítko *Otevřít* se objeví dotaz na soubor s parametry PD.

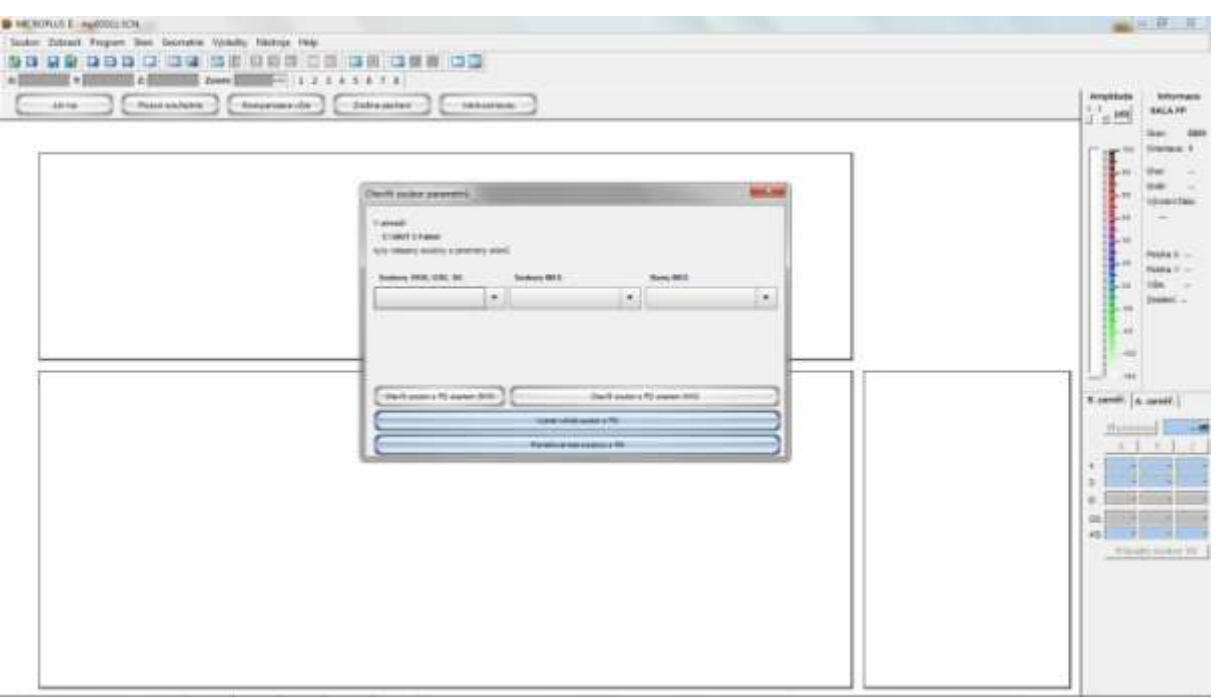

Protože k ukázkovému souboru neexistuje soubor PD, klikněte na tlačítko:

#### *Pokračovat bez souboru PD.*

### **Zobrazení dat**

Na obrazovce se vykreslí data z prvního taktu zkušebního cyklu.

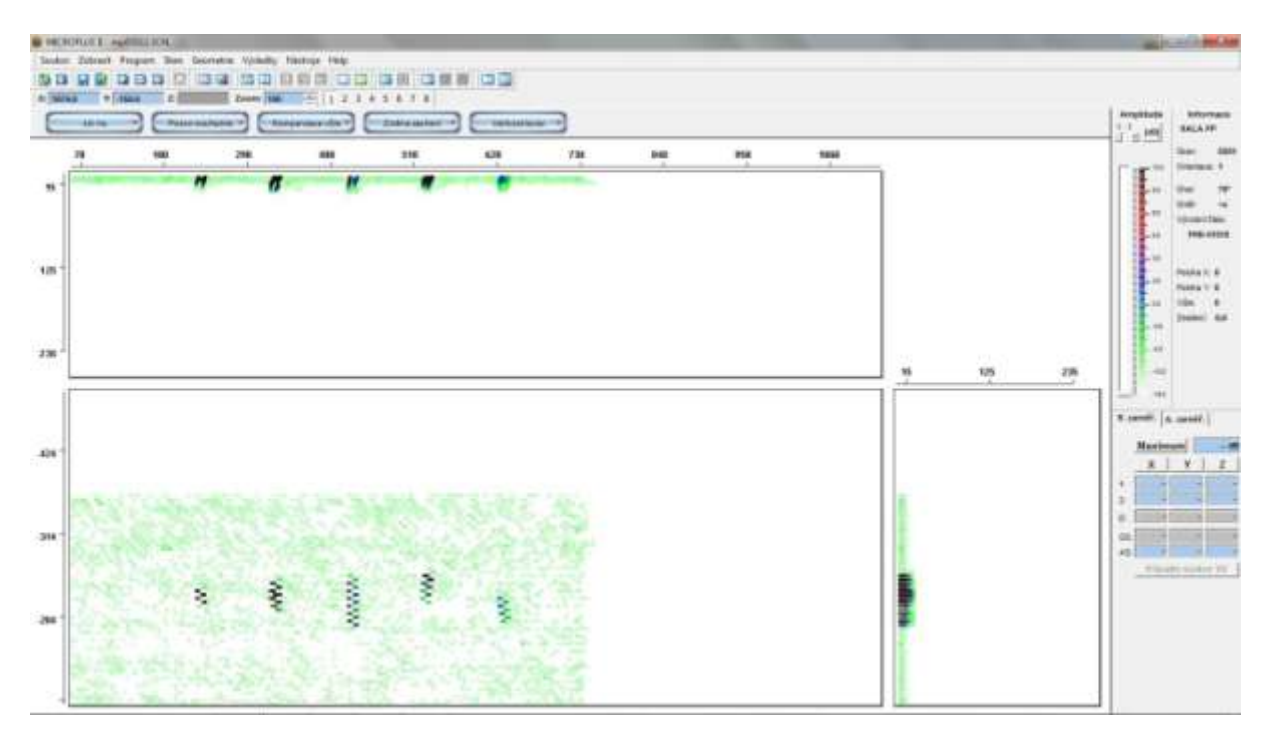

Protože k datovému souboru neexistuje soubor s parametry skenu ( tento soubor mimo jiné obsahuje údaje o výchozích a koncových polohách skenu, sken je název pro sekvenci zkušebních pohybů na jedné zkoušené oblasti ) , je nutné zadat výchozí polohy, aby se indikace umělých necelistvostí zobrazily se správnými souřadnicemi.

Klikněte na ikonu *Změna parametrů* a v okně zadejte:

pro osu X výchozí polohu = 65, pro osu Y výchozí polohu = 75 a ZERY=473.

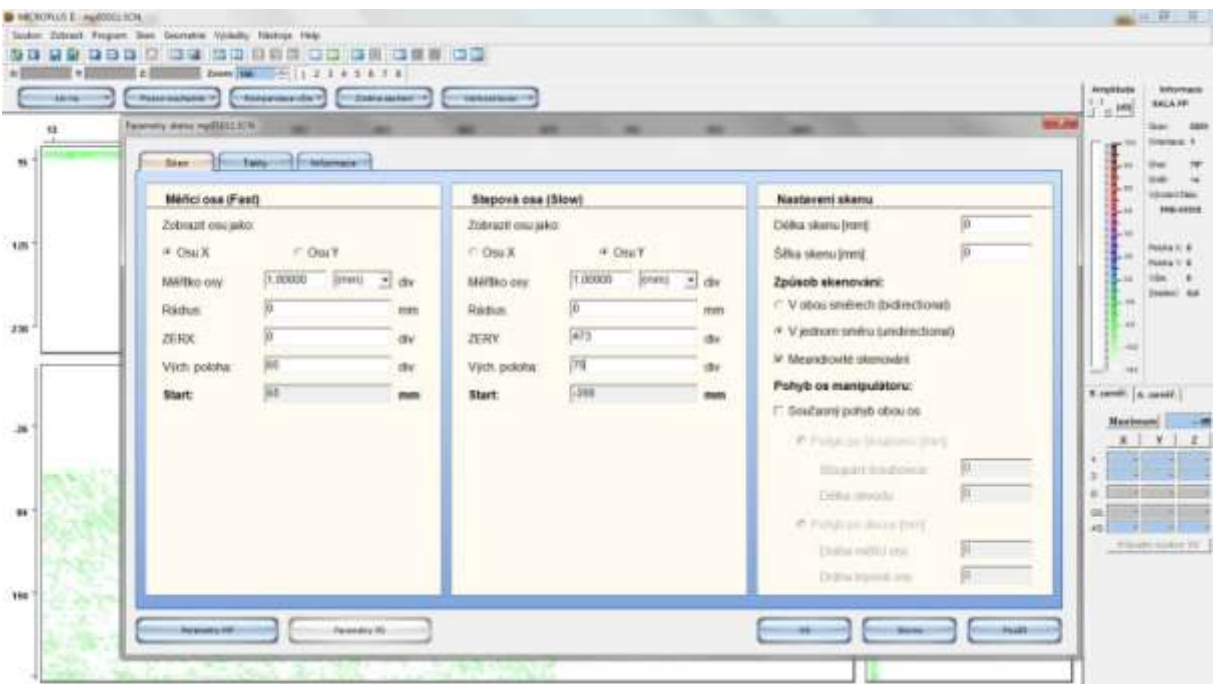

Po kliknutí na tlačítka *Použít* a *OK* se vykreslí výsledky se správnými souřadnicemi.

Nyní je třeba k zobrazovaným datům přiřadit soubor pro ukládání výsledků vyhodnocení. Klikněte na ikonu *parametry VD*. Objeví se nové okno s nabídkou souborů *otp*.

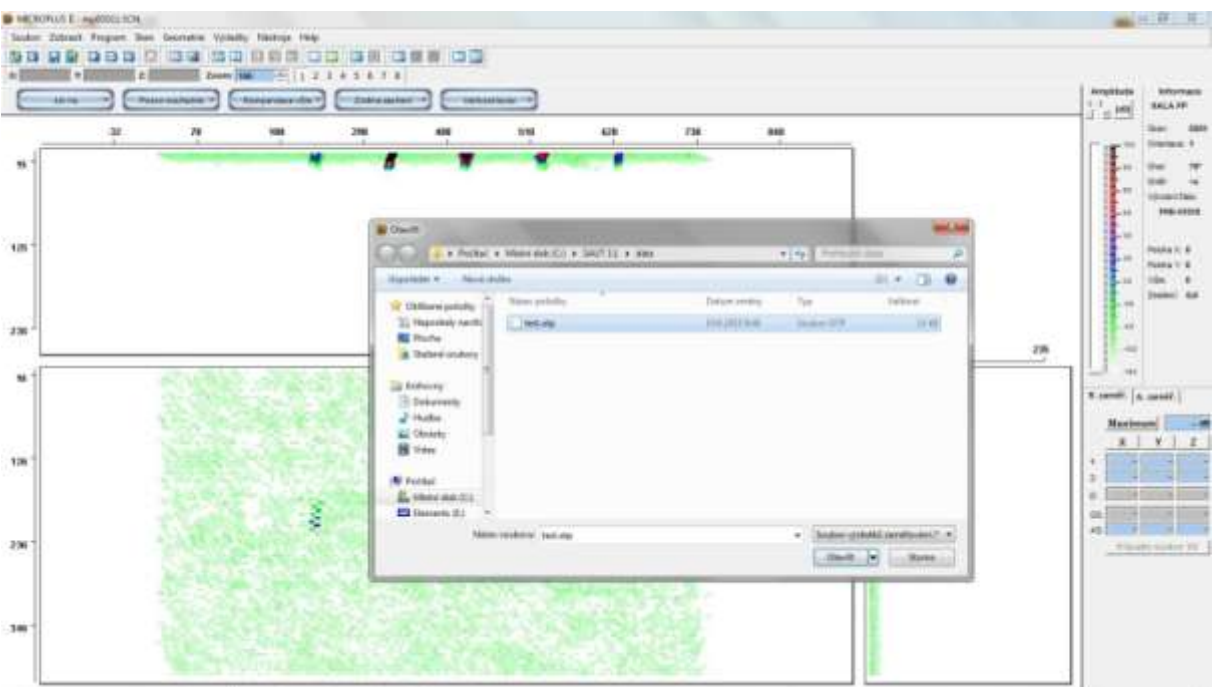

Vyberte soubor *test.otp* a klikněte na tlačítko *Otevřít.* Následuje okno s dotazem, zda mají být použity existující výsledky vyhodnocení souboru mp8511.SCN, nebo mají být výsledky vloženy pod novým jménem. Potvrďte použití existujících výsledků kliknutím na tlačítko *Otevřít*.

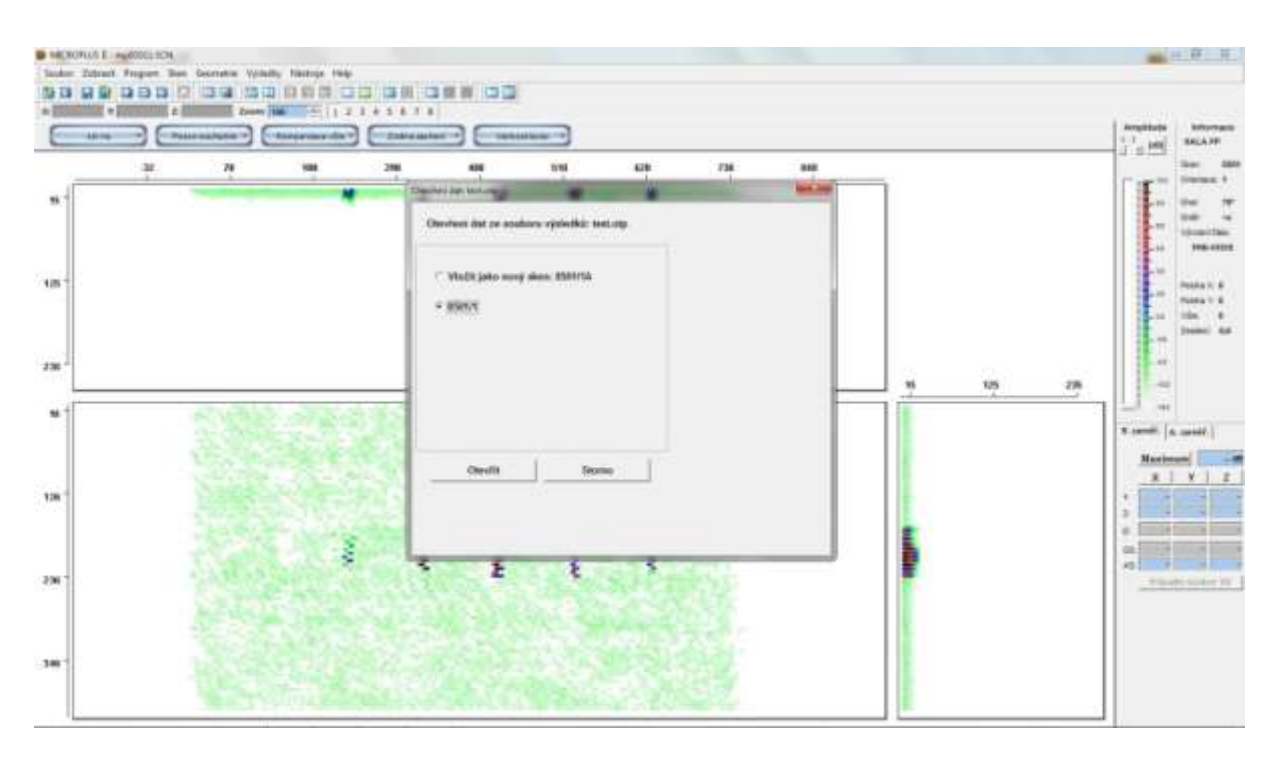

Tímto postupem byl k zobrazeným datům přiřazen soubor s dosud uloženými výsledky vyhodnocení. Klikněte na takt číslo 2, zobrazí se data z taktu 2 a v nich jsou zakresleny výsledky zaměření dosud vyhodnocených indikací. Zobrazení výsledků lze v oknech posouvat tak, že umístíte kurzor myši do zvoleného okna a při stisknutém pravém tlačítku myší přetáhnete zobrazení dat do požadované polohy. V dalších dvou oknech se obraz dat odpovídajícím způsobem posune také.

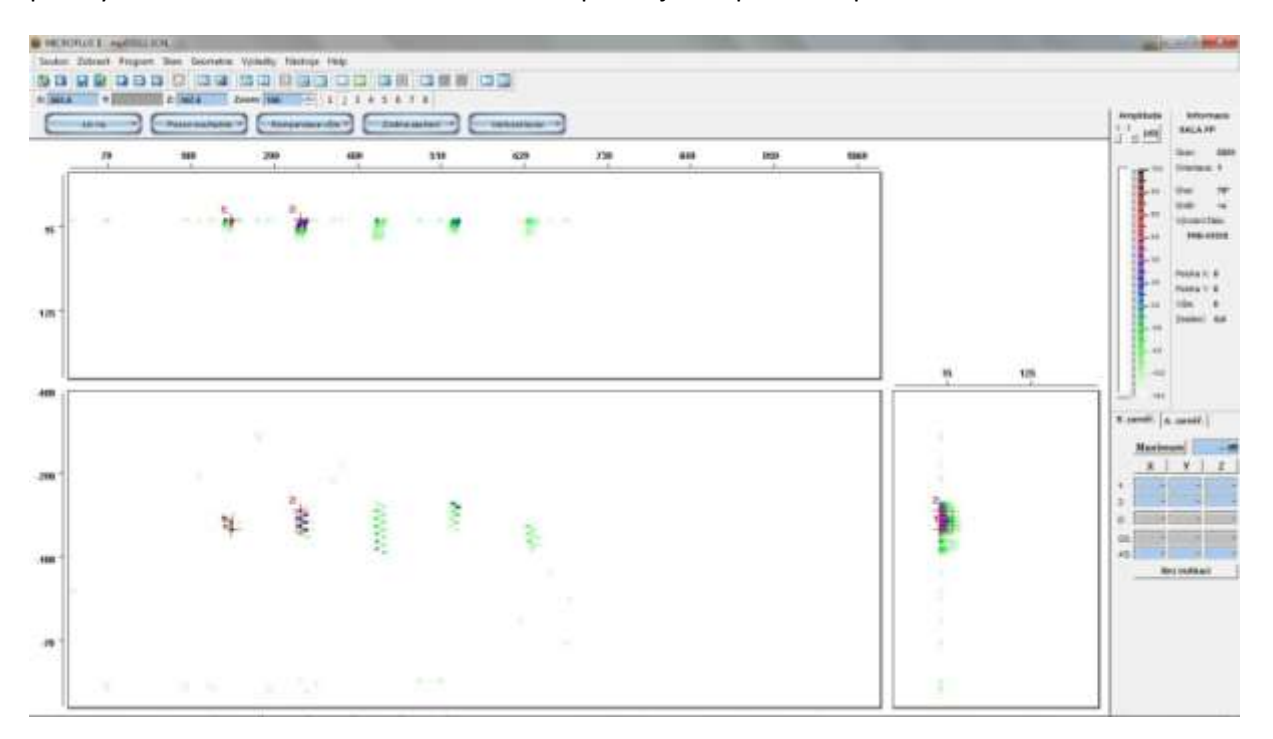

#### **Změna měřítka**

Nyní provedete rychlé zvětšení zobrazení pomocí myši. Umístíte kurzor do levého horního rohu oblasti, kterou chcete zvětšit a při stisknutém levém tlačítku vytvoříte na obrazovce v jednom z oken s indikacemi obdélník s modrým čtvercem v levém horním a červeným čtvercem v pravém spodním

rohu. Tento obdélník umístíte do požadované polohy tak, že kurzor myši umístíte na modrý čtverec a při stisknutém levém tlačítku myši obdélník přetáhnete.

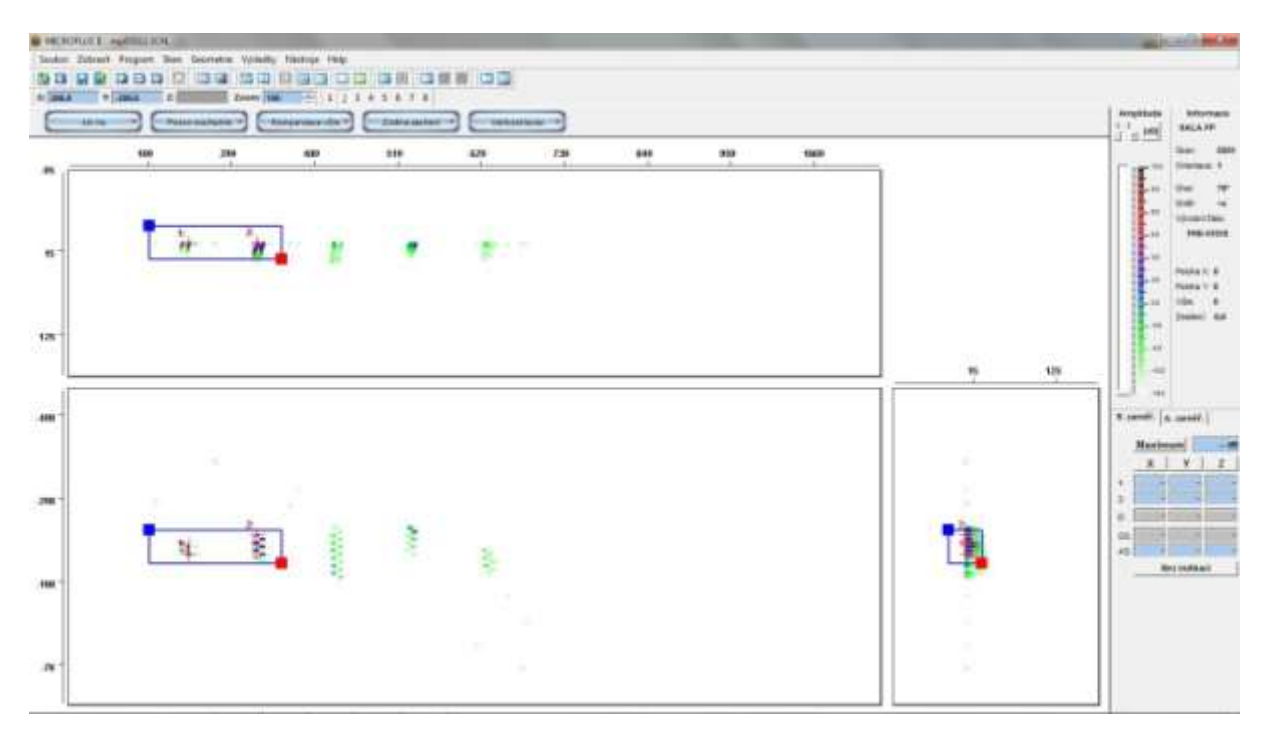

Když je obdélník v požadované poloze, kliknete na červený čtverec. Ve všech oknech se změní měřítko a zobrazí se oblast vymezená obdélníkem.

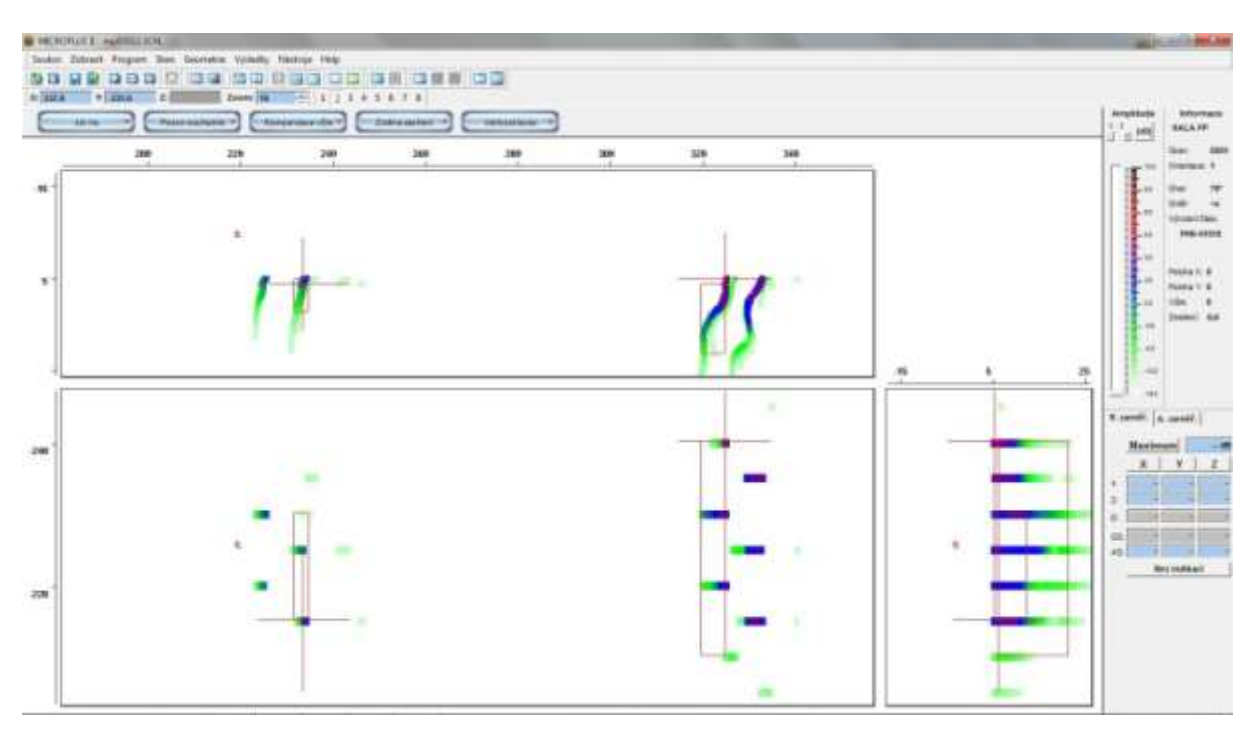

Vymezený obdélník lze smazat kliknutím na libovolné místo okna, kromě čtverců v rozích obdélníka.

Měřítko zobrazení lze také měnit otáčením kolečka myši (pokud je jím vybavena).

## **Zaměření indikace**

Pokud je nalezena indikace, jejíž maximální amplituda překračuje prahovou hodnotu pro registraci, je nutné provést zaměření indikace.

Vyberte si jednu ze zobrazených indikací. V okně *R. zaměř.* klikněte na tlačítko *Maximum.* Ve všech třech oknech se zobrazením dat se objeví záměrný kříž. Pomocí myši najeďte záměrným křížem na bod s maximální amplitudou. Klikněte levým tlačítkem myši. V řádce *AS:* tabulky ručního zaměření se vypíší souřadnice bodu s maximální amplitudou.

V okně *Amplituda* umístěte kurzor myši na šipku označující minimální zobrazenou amplitudu a při stisknutém levém tlačítku myši šipku přetáhněte na minimální amplitudu podle metodiky pro určení náhradních rozměrů. V oknech s daty se nyní zobrazí pouze body s amplitudou větší, než jste nastavili a jsou zobrazeny náhradní rozměry indikace ve všech třech souřadnicích.

Nyní klikněte v okně *R. zaměř.* na tlačítko *X* a záměrným křížem najeďte myší na krajní bod indikace ve směru x a klikněte levým tlačítkem myši. Spolu se záměrným křížem se pohybuje přímka, která po kliknutí zůstane fixována ke krajnímu bodu. Ve sloupci *X* se v řádcích *1:* a *2:* vypíše souřadnice prvního krajního bodu, v řádku *D:* bude nula a v řádku *GS:* bude opět souřadnice prvního krajního bodu. Pomocí myši nejeďte záměrným křížem a druhou přímkou na druhý krajní bod ve směru x a klikněte levým tlačítkem myši. Záměrný kříž zmizí, přímka zůstane fixována k druhému krajnímu bodu. V řádku *2:* se vypíše souřadnice druhého krajního bodu, v řádku *D:* absolutní hodnota rozdílu souřadnic krajních bodů a v řádku *GS:* aritmetický průměr souřadnic obou krajních bodů. Stejným způsobem provedete zaměření polohy krajních bodů indikace ve směrech y a z. Po zaměření krajních bodů ve všech třech směrech jsou v oknech s daty přímkami vyznačeny náhradní rozměry indikace.

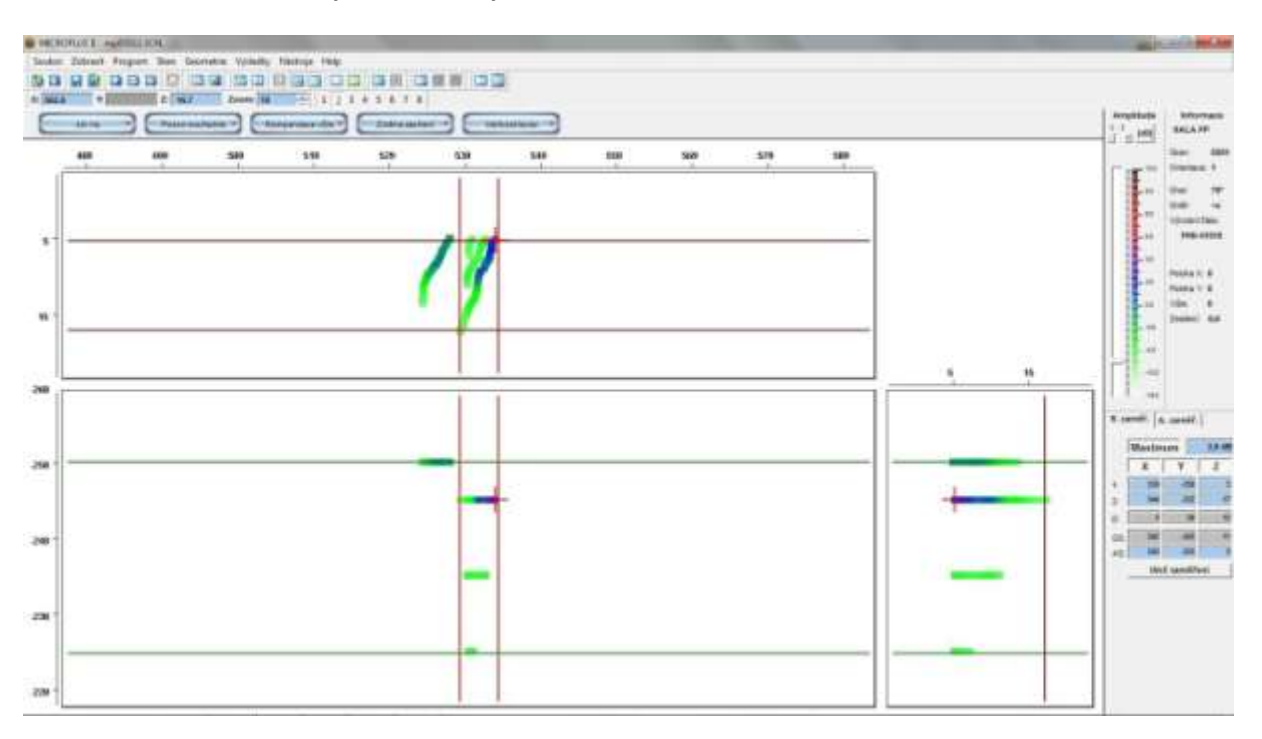

Příklad zaměření indikace je na následujícím obrázku.

Když jsou zaměřeny všechny krajní body, stiskněte v okně *R. zaměř.* tlačítko *Ulož zaměření*. Objeví se okno *Výsledky zaměřování* s hodnotami vámi zaměřené indikace. Po kliknutí do pole *Poznámka:*

můžete k indikaci připojit libovolnou poznámku. Pak v okně *Výsledky zaměřování* klikněte na tlačítko *Uložit* a potom okno zavřete kliknutím na pravý horní roh.

Po uložení výsledků zaměřování indikace je nutné v okně *R. zaměř.* Znovu kliknout na tlačítka *Maximum*, *X*, *Y*, *Z* , aby v tabulce byly vymazány hodnoty souřadnic indikace a v oknech s daty zmizely přímky označující náhradní rozměry indikace.

### **Prohlížení uložených výsledků**

Výsledky hodnocení dat uložené v souboru *test.otp* lze zobrazit kliknutím na ikonu *Pracovní záznamy.*

Zobrazí se okno *Výsledky zaměřování* s údaji o dosud uložených výsledcích vyhodnocení.

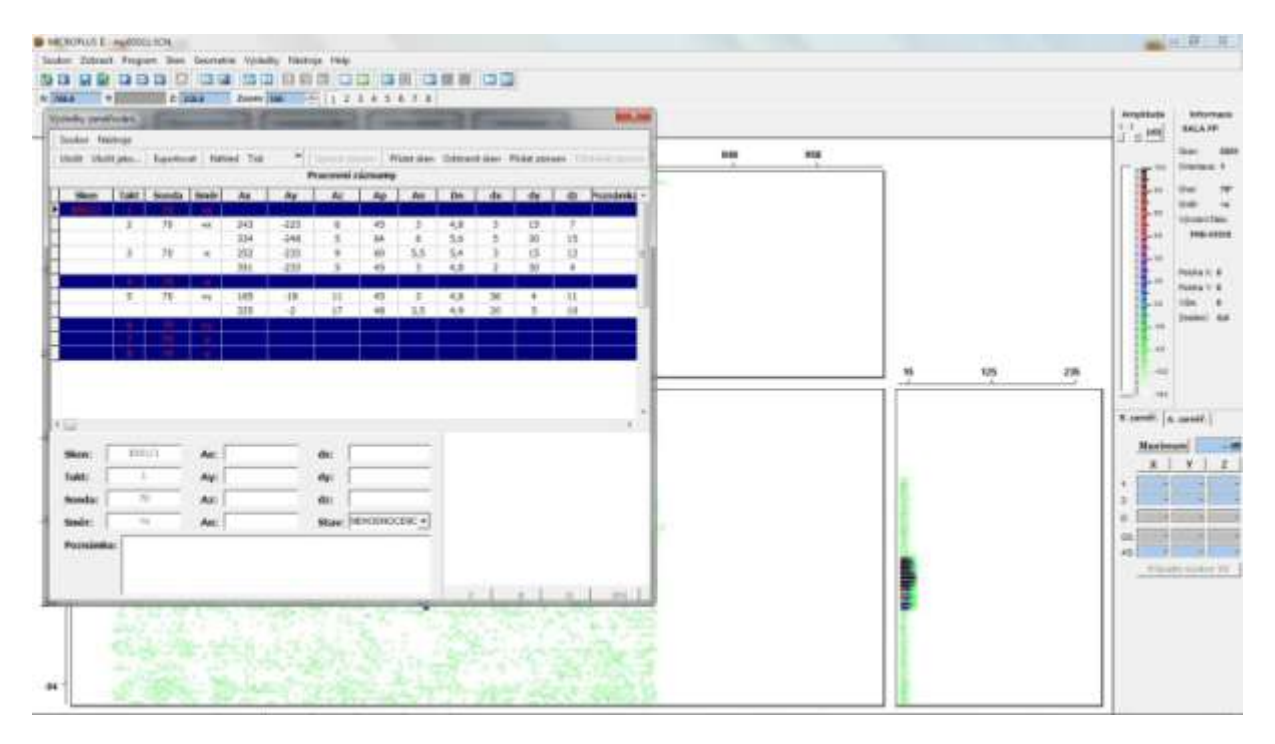

V tomto okně jsou pro každý sken vypsány takty zkušebního cyklu. Pokud nebyl takt ještě hodnocen, je řádek podbarven modře. Pokud byl hodnocen a nebyly nalezeny indikace, je řádek s číslem taktu podbarven zeleně. Jestliže byly v taktu nalezeny indikace, jsou vypsány všechny indikace zaznamenané v taktu. U každé indikace jsou uvedeny souřadnice bodu s maximální amplitudou Ax, Ay, Az, maximální amplituda v procentech výšky obrazovky Ap, amplituda v dB An a z ní vypočtený náhradní průměr Dn. Dále pak náhradní rozměry indikace ve všech třech směrech dx, dy, dz a poznámka, která byla k indikaci při vyhodnocení připojena.

Pokud chcete výsledky zaměřování vytisknout, stiskněte tlačítko *Tisk*. Data uložená v souboru .otp jsou převedena do souboru . xlsx, který dále zpracovat a vytisknout programem Excel. Při převádění dat do souboru .xlsx lze doplnit údaje do záhlaví tabulky.

#### **Závěr**

Podle výše uvedeného postupu jste odzkoušeli všechny základní funkce programu potřebné pro zobrazení výsledků automatizovaného zkoušení a zaměření indikací. Kompletní popis programu lze získat po zakoupení licence k používání programu.